# ОПЕРАЦИОННАЯ СИСТЕМА СПЕЦИАЛЬНОГО НАЗНАЧЕНИЯ «ASTRA LINUX SPECIAL EDITION» РУСБ.10015-01 Руководство администратора. Часть 1 Оперативное обновление 1.7.5 Бюллетень № 2023-1023SE17 Листов [10](#page-9-0)

#### **АННОТАЦИЯ**

В настоящем руководстве приводятся кумулятивные изменения в документ РУСБ.10015-01 95 01-1 «Операционная система специального назначения «Astra Linux Special Edition». Руководство администратора. Часть 1» из комплектности изделия РУСБ.10015-01 «Операционная система специального назначения «Astra Linux Special Edition» (далее по тексту - ОС), которые необходимо учитывать при настройке и эксплуатации ОС с установленным оперативным обновлением согласно бюллетеню № 2023-1023SE17.

Руководство предназначено для администраторов ОС и сети.

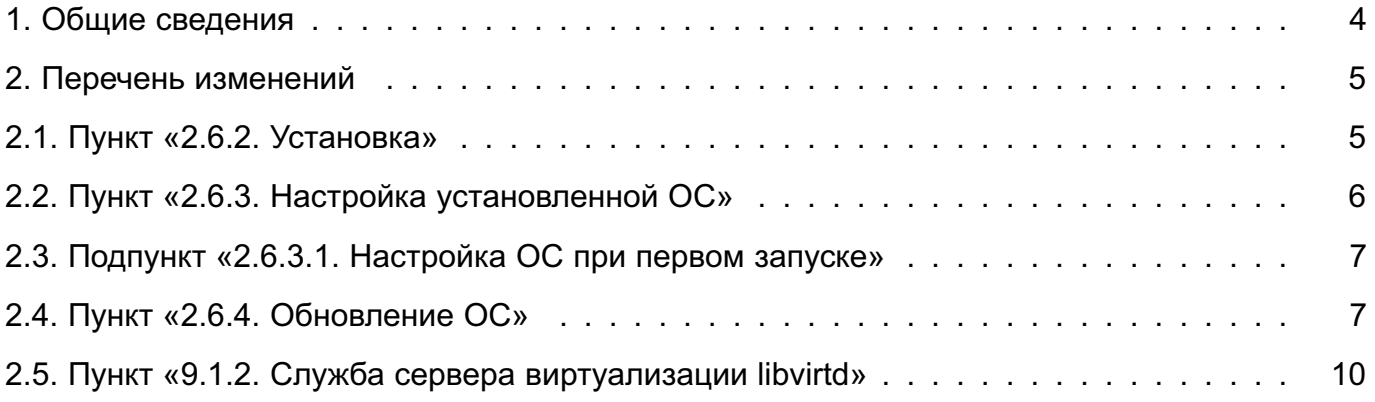

# **1. ОБЩИЕ СВЕДЕНИЯ**

<span id="page-3-0"></span>В настоящем руководстве приведены кумулятивные изменения в документ РУСБ.10015-01 95 01-1: измененные разделы, подразделы и пункты документа, а также добавленные разделы, подразделы и пункты.

При администрировании ОС с установленным оперативным обновлением согласно бюллетеню № 2023-1023SE17 рекомендуется руководствоваться документом РУСБ.10015-01 95 01-1 совместно с настоящим руководством.

# **2. ПЕРЕЧЕНЬ ИЗМЕНЕНИЙ**

#### <span id="page-4-1"></span><span id="page-4-0"></span>**2.1. Пункт «2.6.2. Установка»**

Пункт 2.6.2 изложить в редакции:

2.6.2. Установка

2.6.2.1. Настройка BIOS/UEFI

Перед установкой ОС в режиме «Мобильный» на устройство требуется настроить BIOS/UEFI устройства:

1) подключить установочный USB-носитель к устройству;

2) подключить внешнюю клавиатуру к устройству;

3) перезагрузить устройство и в процессе загрузки войти в меню настройки BIOS/UEFI, нажав соответствующую клавишу (на некоторых устройствах комбинация клавиш **<Fn+F2>**);

4) в меню настройки BIOS/UEFI установить корректную дату и время;

5) установить пароль на вход в BIOS/UEFI;

6) проверить настройку параметра Secure Boot — должен быть отключен («Disabled»);

7) сохранить изменения и перейти в следующее меню (на некоторых устройствах нажатием комбинации клавиш **<Fn+F10>**);

8) в меню настройки BIOS/UEFI выбрать вариант загрузки с USB-носителя и затем, в зависимости от модели устройства, нажать **<Enter>** или сохранить настройки и выйти из меню. На устройстве будет загружена ОС с установочного USB-носителя. По окончании загрузки будет отображено графическое меню установки ОС.

Установка ОС выполняется в одном из следующих режимов:

1) в графическом режиме, в соответствии с 2.6.2.2;

2) в терминальном режиме, в соответствии с 2.6.2.3.

2.6.2.2. Установка в графическом режиме

Для установки ОС в режиме «Мобильный» на устройство в графическом режиме необходимо:

1) в графическом меню установки ОС выбрать «Install» и нажать **<Enter>**;

2) выбрать устройство внутренней памяти, на которое будет установлена ОС, и нажать **<Enter>**;

3) выбрать модель устройства и нажать **<Enter>**. Начнется копирование файлов ОС во внутреннюю память устройства. По окончании копирования файлов отобразится соответствующее сообщение;

4) для завершения установки и выключения устройства нажать **<Enter>**.

Далее требуется отсоединить установочный USB-носитель, включить устройство и выполнить первоначальную настройку ОС в соответствии с 2.6.3.

2.6.2.3. Установка в терминальном режиме

Для установки ОС на устройство в терминальном режиме необходимо:

1) в графическом меню установки ОС выбрать «Exit» и нажать <Enter> - будет отображена командная строка и выполнен автоматический вход в систему с учетной записью суперпользователя root;

2) для установки ОС выполнить команду копирования:

/opt/astra-mobile-install -d /dev/<имя устройства>

где <имя устройства> - имя устройства внутренней памяти, на которое будет установлена ОС. Вывести список устройств внутренней памяти можно командой: fdisk  $-l$ 

устройства отображается Диск / $dev/$ ... Имя  $\mathsf{B}$ строке например Диск /dev/mmcblk1 или Диск /dev/mmcblk0;

3) в ходе копирования файлов ОС во внутреннюю память устройства на запросы системы о выполнении разметки памяти или удалении имеющейся информации ответить Y:

4) выполнить в терминале команду перезагрузки устройства:

reboot

5) в момент перезагрузки устройства отсоединить установочный USB-носитель.

<span id="page-5-0"></span>После перезагрузки устройства требуется выполнить первоначальную настройку ОС в соответствии с 2.6.3.

#### 2.2. Пункт «2.6.3. Настройка установленной ОС»

В пункте 2.6.3 добавить текст между заголовком пункта и заголовком подпункта  $2.6.3.1:$ 

2.6.3. Настройка установленной ОС

При установке ОС на устройство автоматически создается учетная запись адми-HUCTDATODA administrator с паролем по умолчанию. При первом входе в систему будет отображено окно для смены пароля по умолчанию для администратора.

Установленная на устройство ОС в режиме «Мобильный» предоставляет графический интерфейс ОС и набор программ, адаптированных для использования на устройствах с сенсорным экраном. Описание графического интерфейса в режиме «Мобильный» приведено в электронной справке («Документация - Графический интерфейс - Режим ?Мобильный»).

Для вызова электронной справки в режиме «Мобильный» требуется на экране приложений перейти в список «Все (неадаптированные)» и запустить приложение «Помощь».

Для использования в режиме «Мобильный» некоторых программ из состава ОС, в том числе не адаптированных для работы на устройствах с сенсорным экраном, может потребоваться установка соответствующих пакетов из репозитория ОС.

#### <span id="page-6-0"></span>**2.3. Подпункт «2.6.3.1. Настройка ОС при первом запуске»**

Подпункт 2.6.3.1 изложить в редакции:

2.6.3.1. Настройка ОС при первом запуске

При первом входе в систему необходимо:

1) ознакомиться с лицензионным соглашением, доступным по QR-коду, установить флаг «Я принимаю условия лицензионного соглашения» и нажать **[Начать]**;

2) задать новый пароль системного администратора и нажать **[>]**;

3) в зависимости от приобретенной лицензии выбрать уровень защищенности системы и функции безопасности, доступные на данном уровне, затем нажать **[>]**;

4) нажать **[Сохранить]** и подтвердить сохранение настроек в отобразившемся диалоговом окне. После перезагрузки устройства выполнить вход в систему (см. электронную справку).

После установки ОС отображение меню загрузчика GRUB (и вход в него) по умолчанию заблокировано. Если будет разблокировано отображение меню загрузчика, то необходимо установить пароль на вход в меню загрузчика и на использование режима командной строки загрузчика.

## <span id="page-6-1"></span>**2.4. Пункт «2.6.4. Обновление ОС»**

Пункт 2.6.4 изложить в редакции:

2.6.4. Обновление ОС

Обновление ОС в режиме «Мобильный» выполняется одним из следующих способов:

1) из обновленного образа ОС в формате IMG в соответствии с 2.6.4.1;

2) из источников (образов ISO и сетевых репозиториев) в соответствии с 2.6.4.2. Для указания источников рекомендуется использовать файл /etc/apt/sources.list;

3) с загрузочного USB-носителя в соответствии с 2.6.4.3.

**ВНИМАНИЕ!** При обновлении из образа IMG либо с загрузочного USB-носителя будут сохранены только каталоги /opt и /home, а остальные данные будут удалены. Настройки системы будут установлены по умолчанию, в том числе будет установлен уровень защищенности «Воронеж».

2.6.4.1 Обновление ОС из обновленного образа

Обновление ОС из образа выполняется путем копирования на внутреннюю память устройства файлов из обновленного образа ОС, при этом существующие на устройстве каталоги /opt и /home будут сохранены. Остальные данные будут удалены. Настройки системы будут установлены по умолчанию, в том числе будет установлен уровень защищенности «Воронеж».

Обновленный образ  $OC$  $\overline{B}$ формате **IMG** требуется либо скопиро-/home/administrator/update/, вать <sub>R</sub> каталог либо указать  $\overline{B}$ **файле** /etc/astra-mobile-update/update.list его размещение - в этом случае образ будет автоматически скопирован в каталог /home/administrator/update/ при выполнении сценария автоматизации обновления.

Обновление выполняется с помощью сценария автоматизации update, для запуска которого требуется из каталога /etc/astra-mobile-update/scripts выполнить команду:

#### ./update

При выполнении сценария автоматизации будет выведен нумерованный список доступных образов для обновления. Требуется выбрать нужный образ и указать его номер. затем начнется загрузка образа. По окончании загрузки будут проверены контрольные суммы образа. Если контрольные суммы совпадают, то будет выполнена перезагрузка и обновление ОС.

Если в ходе работы сценария автоматизации update будут выявлены ошибки, то сценарий выведет соответствующее сообщение и завершит работу. Необходимо устранить причину ошибки и выполнить сценарий повторно.

Сценарий автоматизации update возможно запустить с параметром -p, в качестве значения которого указать URI на размещение файла образа.

При обновлении с помощью сценария автоматизации update выполняются сценарии из каталога /etc/astra-mobile-update/scripts, осуществляющие подготовку устройства к обновлению и установку ОС с обновленного образа:

- check-battery — проверка уровня заряда батареи устройства. Обновление возможно только при заряде батареи больше 70 % или при подключении устройства к источнику электропитания;

- check-space - проверка свободного места на устройстве в каталоге /home/administrator/update/. Необходимо минимум 8 ГБ свободного места для загрузки обновленного образа;

- list-of-updates - просмотр списка доступных обновлений из указанных в /etc/astra-mobile-update/update.list источников. В качестве источника может использоваться сетевой ресурс по протоколам HTTP, HTTPS, FTP или локальный каталог, в котором размещен файл с обновленным образом в формате IMG;

8

 $-$  calculate-remote-update-size — вычисление размера файла на сетевом ресурсе. Если свободного места на устройстве не достаточно для данного файла, то возможно прервать обновление;

- download-update-file — копирование на устройство файла образа, указанного в качестве параметра. Файл образа будет сохранен в /home/administrator/update/. Также автоматически загружаются файлы \*.img.gost и \*.img.md5 с контрольной суммой образа;

- check-sum — проверка контрольной суммы указанного в параметре файла. Контрольная сумма сравнивается со значением в файле \*.img.gost;

- list-of-other-sessions — отображение списка других незавершенных сессий. При наличии в системе активных сессий кроме сессии, из которой выполняется обновление, обновление не будет выполнено;

- terminate-session — завершение других сессии по требованию пользователя, в качестве параметра указывается ID из списка незавершенных сессий, полученного при выполнении list-of-other-sessions;

- run-update-script-from-img — установка обновления из образа, указанного в качестве первого параметра. Вторым параметром требуется указать каталог расположения сценария обновления /sbin/astra-mobile-system-update.

**ВНИМАНИЕ!** Cценарий обновления /sbin/astra-mobile-system-update находится непосредственно в файле образа, указанного в первом параметре, и будет выполнен после распаковки обновления из образа.

2.6.4.2 Обновление ОС из источников

При обновлении ОС из источников выполняется обновление из сетевых репозиториев или из образов ISO, указанных в файле /etc/apt/sources.list.

Обновление может быть выполнено:

1) с помощью инструмента командной строки astra-update, описание инструмента приведено в man astra-update;

2) в графическом интерфейсе, порядок обновления приведен в электронной справке («Документация — Графический интерфейс — Режим «Мобильный»).

2.6.4.3 Обновление ОС с USB-носителя

Обновление ОС с загрузочного USB-носителя выполняется путем копирования на внутреннюю память устройства файлов с USB-носителя, при этом существующие на устройстве каталоги /opt и /home будут сохранены. Остальные данные будут удалены. Настройки системы будут установлены по умолчанию, в том числе будет установлен уровень защищенности «Воронеж».

Для обновления ОС с загрузочного USB-носителя требуется:

<span id="page-9-0"></span>1) подготовить USB-носитель в соответствии с 2.6.1;

2) загрузиться с USB-носителя в соответствии с 2.6.2.1;

3) в графическом меню установки ОС выбрать «Exit» и нажать <Enter>. Будет отображена командная строка и выполнен автоматический вход в систему с учетной записью суперпользователя root;

4) для обновления ОС выполнить команду копирования:

/opt/astra-mobile-install -u -d /dev/<имя устройства>

где <имя устройства> - имя устройства внутренней памяти, на которое будет установлена ОС. Вывести список устройств внутренней памяти можно командой: fdisk  $-1$ 

Диск /dev/..., например отображается Имя устройства  $\mathbf{B}$ строке Диск /dev/mmcblk1 или Диск /dev/mmcblk0;

5) в ходе копирования файлов ОС во внутреннюю память устройства на запросы системы о выполнении разметки памяти или удалении имеющейся информации ответить Y;

6) выполнить в терминале команду перезагрузки устройства:

reboot

7) в момент перезагрузки устройства отсоединить установочный USB-носитель.

После обновления ОС необходимо выполнить ее настройку в соответствии с 2.6.3.

## 2.5. Пункт «9.1.2. Служба сервера виртуализации libvirtd»

<span id="page-9-1"></span>В таблице 55 уточнить описание параметра admin group и добавить описание параметров integrity image control w hash type:

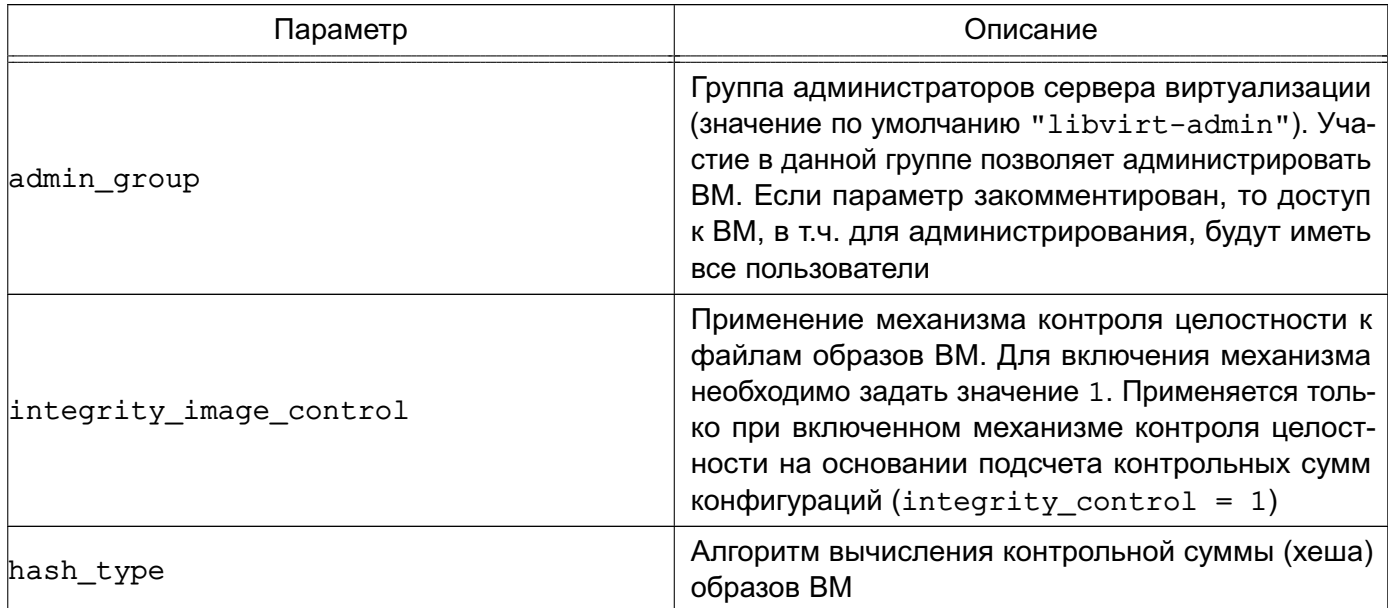

<span id="page-9-2"></span>Таблица 55 - Параметры конфигурационного файла /etc/libvirt/libvirtd.conf